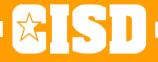

# THE 'ALL THE TECHNOLOGY THINGS YOU NEED TO KNOW TO GET THROUGH THE FIRST WEEK' 30 DAY CHALLENGE

**HELLO!** 

# From the Instructional Technology Department

Bradley Parker, Coordinator

Chris Tims

Casey Smith

Stacey Flinner

Adriane Hendee

Michelle Bothel

Kyle Esco

#### DAY 1

### Let's get started ....

Connect to the Wi-Fi

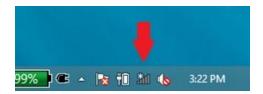

UN: first.last@crowley.k12.tx.us

PW: CISD laptop & email password

DAY 1

# Day 1 Challenge COMPLETE!

### **Encore Single Sign-On (SSO)**

Part of the New Teacher 30 Day Challenge

## LOGIN

Launch your Chrome web browser and go to Crowley ISD main website: <a href="http://www.crowleyisdtx.org/">http://www.crowleyisdtx.org/</a>

Find EMPLOYEES tab at the bottom.

Select Single Sign-On on the right hand side. (Bookmark, maybe?)

Username: first.last Password: CISD laptop & email password

## POP UP BLOCKER

Click on an app, like Skyward Gradebook.

Click the tiny red X in the pop-up blocker window.

Choose Always Allow and click Done.

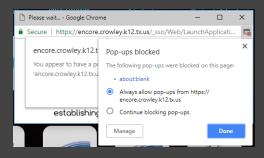

# SECURITY QUESTIONS

Scroll to the bottom and select the Update Security Questions icon on the left. It will bring you to this:

| Identity Verification System                                                                                                    |
|----------------------------------------------------------------------------------------------------|
| Register for the Identity Verification System. During the registration process you will be presented with questions to select from. Select a question, answer the selected question, and then click next. You may also be asked to provide your own question. At the end of the process you will be able to verify all of your answers and edit accordingly. |
|                                                                                                    |
| Step 1 of 5                                                                                                    |
| Select a question from the list, then answer the question.                                                                                                    |
| Question: What is the name of your first pet?   \$\delta\$                                                                                                    |
| Answer:                                                                                                    |
|                                                                                                    |
| Next >                                                                                                    |

Complete the 5 Questions and Save.

## PASSWORD MANAGEMENT

Scroll to the bottom and select the Manage SSO Passwords icon on the left. It will bring you to this:

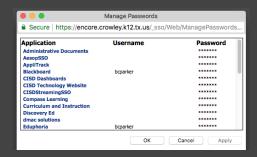

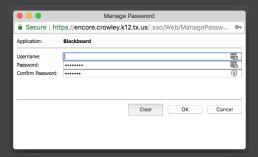

Select an Application and complete the fields.

## SYSTEM PASSWORD

Select Manage SSO Passwords again. Scroll in the window until you find Network Identity.

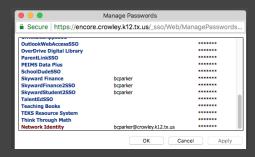

Complete the fields as before.

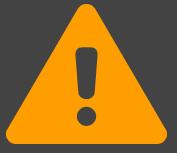

2

#### **OFFICE 365**

Part of the New Teacher 30 Day Challenge

## LOGIN

Open Chrome and navigate to Encore Single Sign-On. Log in.

Find Office 365 Apps icon. Launch the application.

(Remember to set up the password in Manage Passwords.)

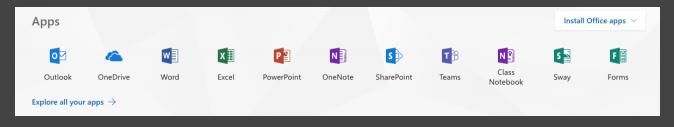

## ONEDRIVE

Select OneDrive from the options in your Office365 menu.

This folder will allow you to save and access any file you create from any place you might be.

Tools in this folder allow you to share files and folders across the network.

## ONE DRIVE SYNC

*Inside of OneDrive, find the Sync option:* 

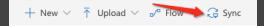

Follow the prompts to install a OneDrive for Business (ODfB) folder on your laptop.

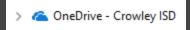

Files saved to ODfB folder on computer will sync to OneDrive online, and vice-versa.

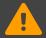

Always **DOUBLE CHECK** to be sure files have synced.

# OUTLOOK

Outlook 2016 – Desktop version of email. All bells and whistles with this version. Can create rules for emails here.

Outlook 365 – Online version of email. Use this to check email at home. Lite version so not all features available.

# WORD ONLINE

Click on the waffle icon

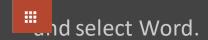

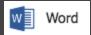

Select a **new** document or a previous one.

Benefits – Autosave and collaboration.

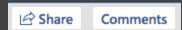

3

### **Skyward**

Part of the New Teacher 30 Day Challenge

## LOGIN

Open Chrome and navigate to Encore Single Sign-On. Log in.

Two Options: Skyward Gradebook & Skyward HR (Finance)

Gradebook: all student and classroom information

HR (Finance): all personnel information, like check histories

# GRADEBOOK

Bring the attention of your audience over a key concept using icons or illustrations

4

## **Eduphoria**

Part of the New Teacher 30 Day Challenge

# LOGIN

Open Chrome and navigate to Encore Single Sign-On. Log in.

Find Eduphoria icon. Launch the application. There will be a series of data fields you will need to complete on your first log in.

(Remember to set up your password in Manage SSO Passwords.)

# SUBMIT A HELP TICKET

Select Helpdesk

Select a department (Example: Technology)

Select the type of help you need (Example: Teacher Laptop)

Fill out the required information (Be as thorough as possible.)

Submit.

# SIGN UP FOR A TRAINING

Select Workshop

Select Upcoming Courses

Browse to find the course you need

Select Register to sign up for the course

5

### **Google & Chrome**

Part of the New Teacher 30 Day Challenge

## **CURRICULUM SITE**

Head over to Encore SSO and find Curriculum and Instruction icon.

Requires Google Apps for Education, or G Suite, login.

Use your Active Directory (AD), or CISD System login information.

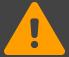

If login attempts to Google fail, you will be required to CHANGE YOUR CISD PASSWORD using Manage SSO Passwords.

## GOOGLE LOGIN

Bring the attention of your audience over a key concept using icons or illustrations

# CHROME LOGIN

Bring the attention of your audience over a key concept using icons or illustrations

6

#### **DMAC Basics**

Part of the New Teacher 30 Day Challenge

## LOGIN

Open a web browser and navigate to Encore Single Sign-On. Log in.

Find DMAC Solutions icon. Launch the application.

Username: firstlast Password: crowley18

(Remember to set up your password in Manage SSO Passwords.)

## BENCHMARK DATA

Select TEKScore under Local Assessment

View Teacher Dashboard - set up One-Click reports

Browse to find the test you need

Select Reports to view student data

## STAAR DATA

Select **STAAR** under State Assessment

Select the type of Report to view student data

Instructional

Demographic

Trend

Comparison

Student

## **DMAC TUTORIALS**

Access C&I website from Encore SSO

Select District Resources > DMAC

View PowerPoints and handouts

7

#### **Blackboard Learn**

Part of the New Teacher 30 Day Challenge

## LOGIN

Access via Encore SSO or Employees tab on CISD Website.

TEACHER LOGIN: STUDENT LOGIN:

UN: First.Last UN: ID#

PW: ID# PW: ID#

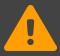

Passwords may change to AD (CISD System) shortly.

# **CLASS ACCESS**

- 1. After logging into Blackboard, navigate to the "My Classes" Module.
- 2. Here you will find all of your currently assigned classes.
- 3. Multiple classes of the same prep will be combined into one class. You should see one class for each prep.

## CONTENT

- 1. From the My Classes module, select a class.
- 2. Once inside the class, locate and select the current marking period.
- 3. Inside the Marking Period folder, hover over build content, and select item.
- 4. Name the file, attach the file from your computer, complete the display dates and submit.

8

#### **Other Odds & Ends**

Part of the New Teacher 30 Day Challenge

## **AESOP**

Go to Encore SSO. (that you bookmarked, right?)

Find AESOP app icon. Launch it.

Username: phone # Password: last 5 digits of phone # To change your password, go to Account then Change Pin.

## SOFTWARE CENTER

Type Software Center into the desktop search bar.

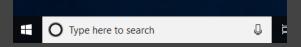

Click Software Center to open.

Select an application, and then click Install.

## **NETWORK PRINTERS**

Click here for full directions with pictures.

Type Printers into the desktop search bar.

Click to open Printers & Scanners.

Click Add a printer or scanner.

Choose *The printer that I want isn't listed*.

Choose Find a printer in the directory based on location.

Find your printer, click OK, and follow the on-screen directions to install and set up.

## **IOS WIFI**

Settings

Wi-Fi

#### CrowleyISD

Username: first.last@crowley.k12.tx.us

Password: active directory (CISD System) password

Trust

## **ANDROID WIFI**

Settings > Network & Internet > Wi-Fi

CrowleyISD

EAP method: PEAP

Phase 2 authentication: none

CA certificate: do not validate

Identity: full email address Password: active directory PW

Anonymous Identity: leave blank

## **EMPLOYEES PAGE**

Open Chrome and go to Crowley ISD main website:

http://www.crowleyisdtx.org

Click on the EMPLOYEES tab at the bottom.

Access all items using the EMPLOYEES LINK DIRECTORY.

9

## THE CHALLENGE

You can find the NPO 30 Day Challenge here:

https://goo.gl/HoacC5

http://crowleytechbasics.weebly.com

Crowley ISD Tech Basics

#### **Chris Tims**

North Crowley HS
Crowley Learning
Center
Blackboard

#### **Casey Smith**

Crowley HS

BRJ CTEC

Global Prep

CCA

#### **Michelle Bothel**

Bess Race Jackie Carden
Sycamore Oakmont
Parkway Dallas Park
Meadowcreek JA Hargrave
Deer Creek Poynter

#### **Stacey Flinner**

Crowley MS
Sue Crouch Intermediate
Mary Harris
Intermediate

#### **Adriane Hendee**

HF Stevens MS
Crowley 9<sup>th</sup> Grade
David L Walker
Intermediate

#### **Kyle Esco**

Summer Creek MS

North Crowley 9th

Grade

SH Crowley

Intermediate